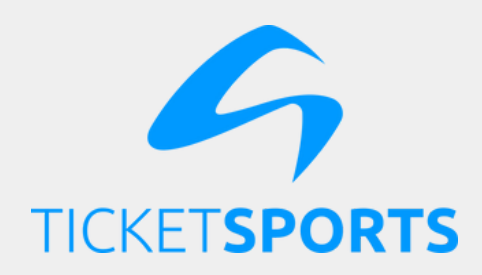

## **#DICATICKET**

# **Você sabe CADASTRAR ANUENTES no seu evento?**

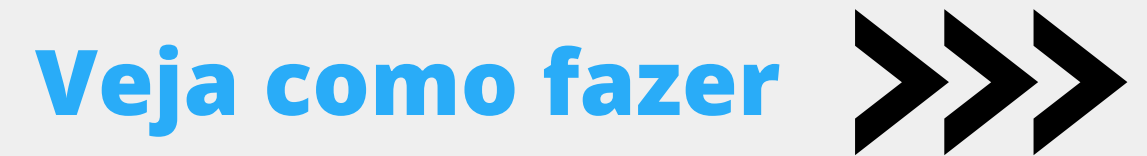

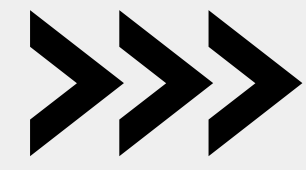

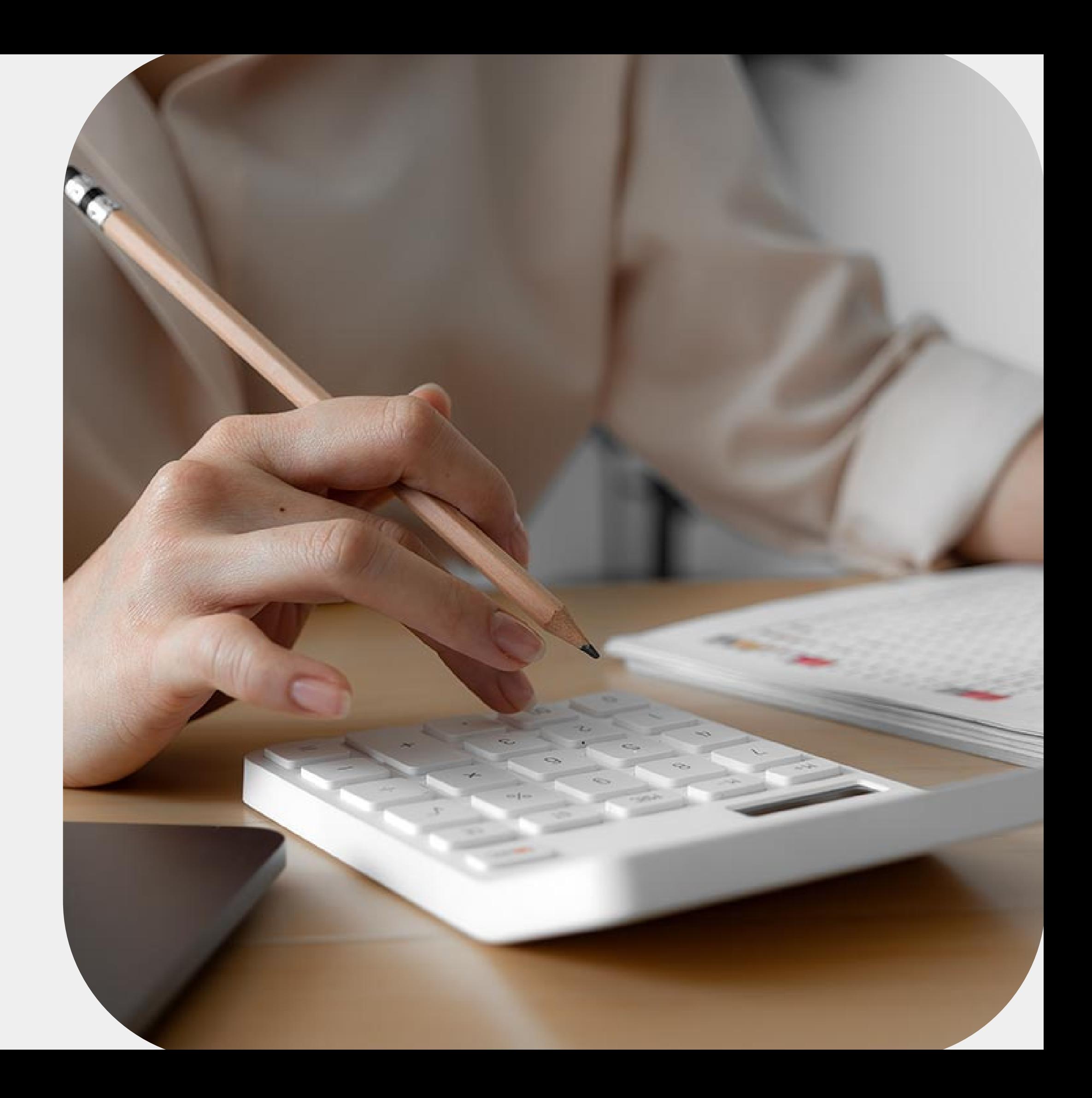

Para **cadastrar um anuente,** essa opção deve estar habilitada no seu cadastro. A única forma de fazer isso é **solicitando ao nosso [suporte.](mailto:eventos@ticketsports.com.br?subject=&body=)**

Depois que a opção estiver habilitada, basta **entrar no painel do organizador** com o seu login e senha e **clicar em anuentes** no canto esquerdo do painel.

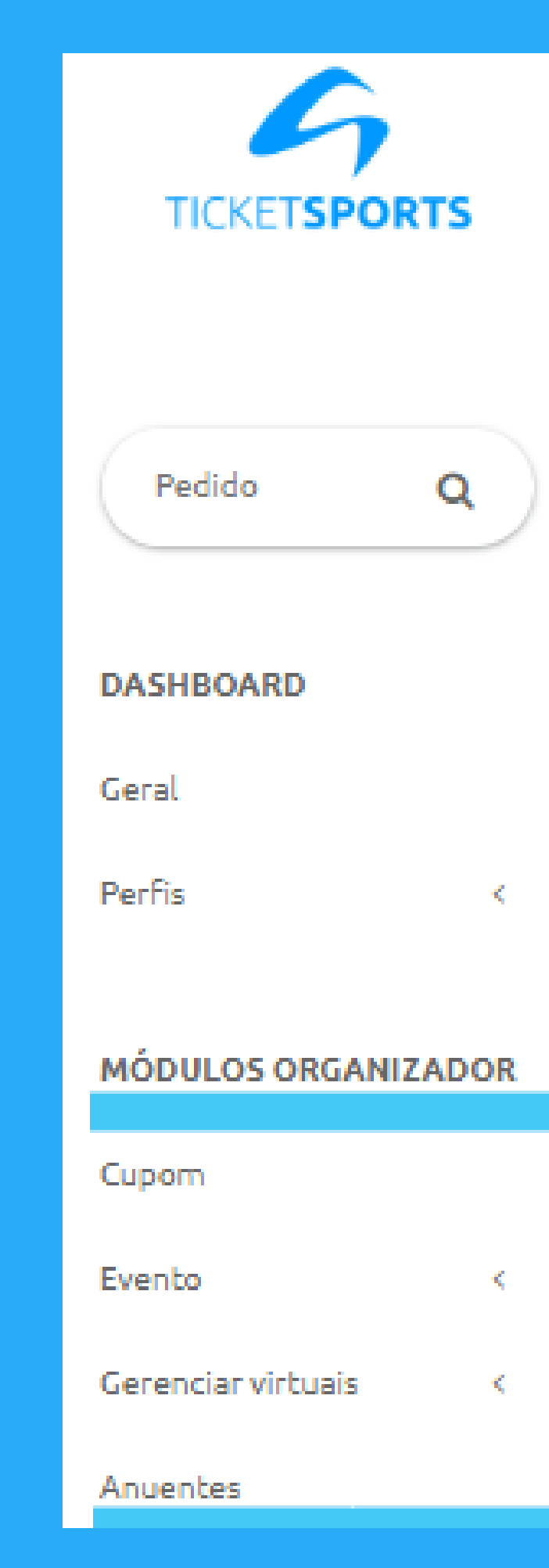

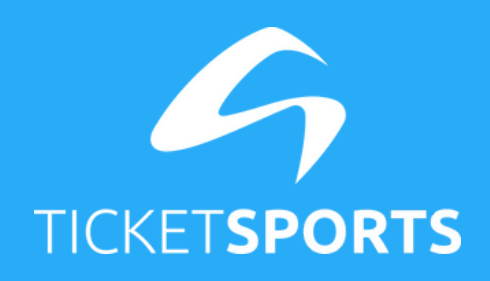

### **Passo 01**

**Passo 02**

Clique em **criar** e insira os dados do anuente. Após finalizar, ele receberá o **contrato por e-mail.**

Assim que ele assinar, seu anuente estará cadastrado.

### Documento do responsável

Digite o CPF

### **Telefone**

**CEP** 

Complemento

Cidade

### Bairro

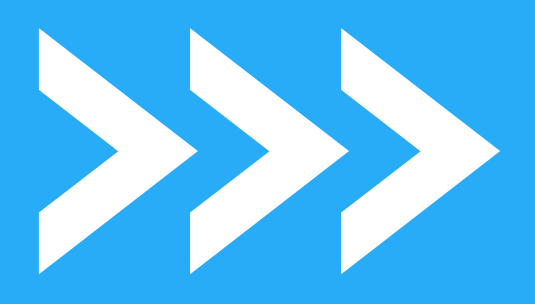

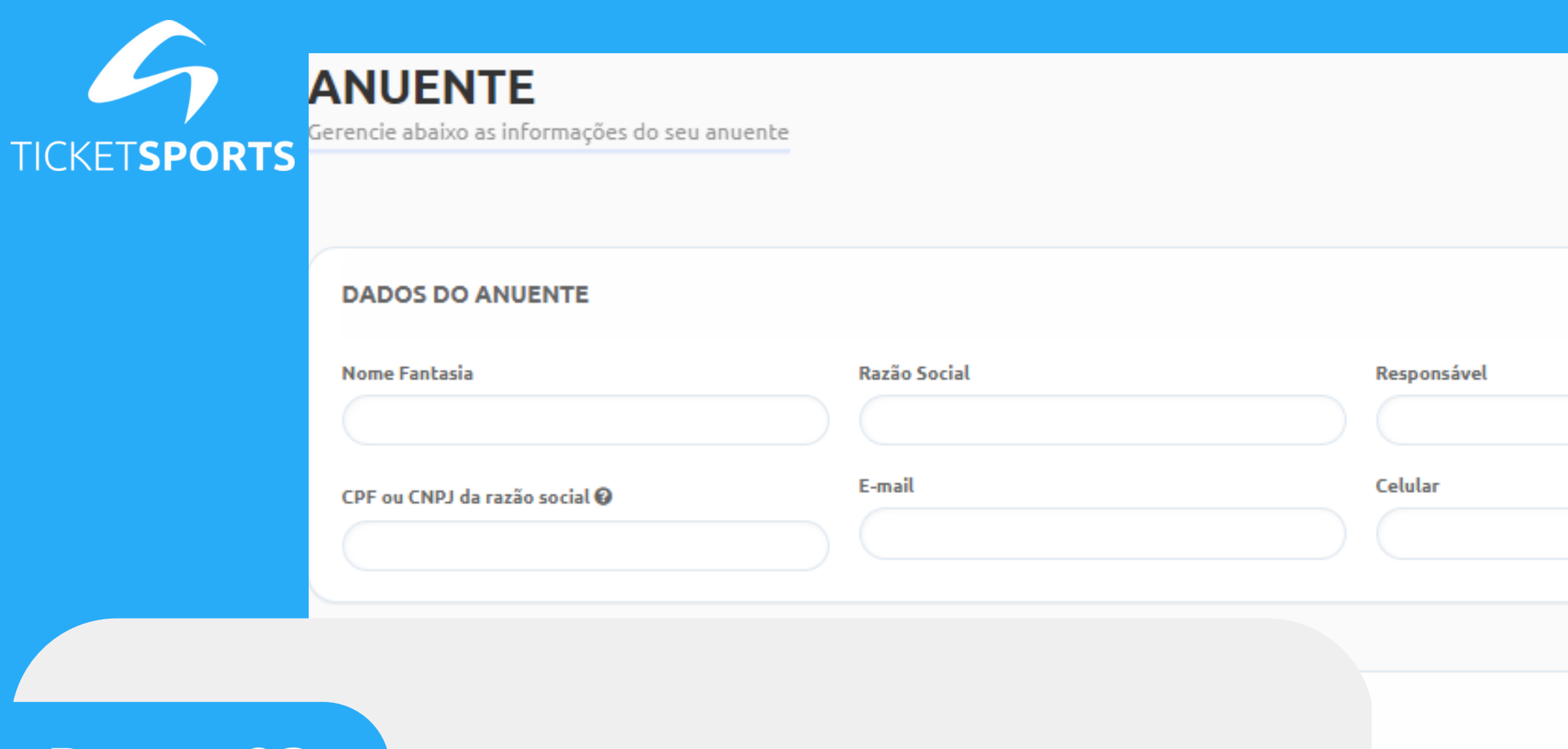

**Passo 03**

Não esqueça de **habilitar a conta bancária** do anuente. Para isso, basta inserir os dados da conta e habilitar essa opção. Depois clique em gravar e pronto, seu anuente está cadastrado.

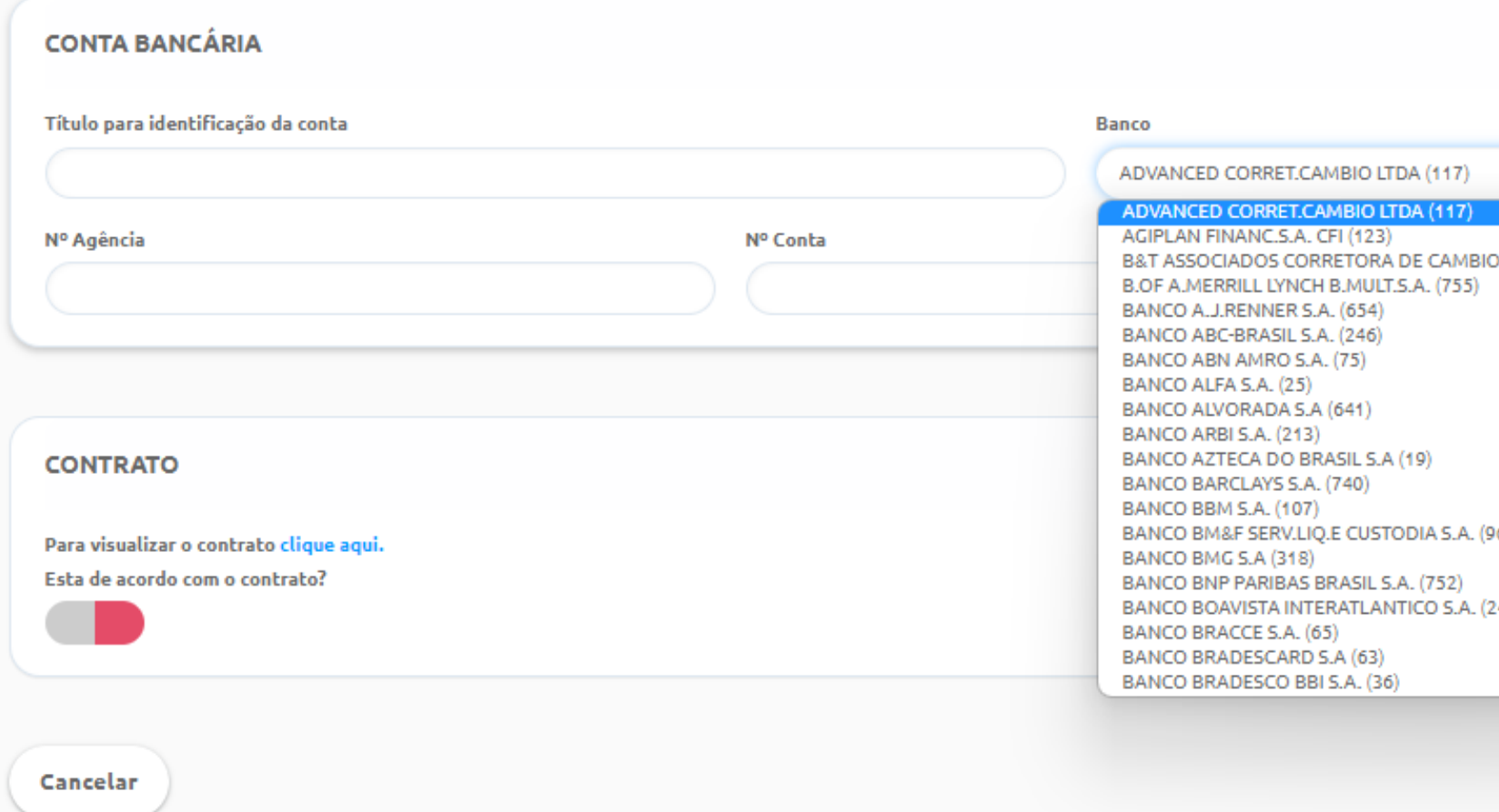

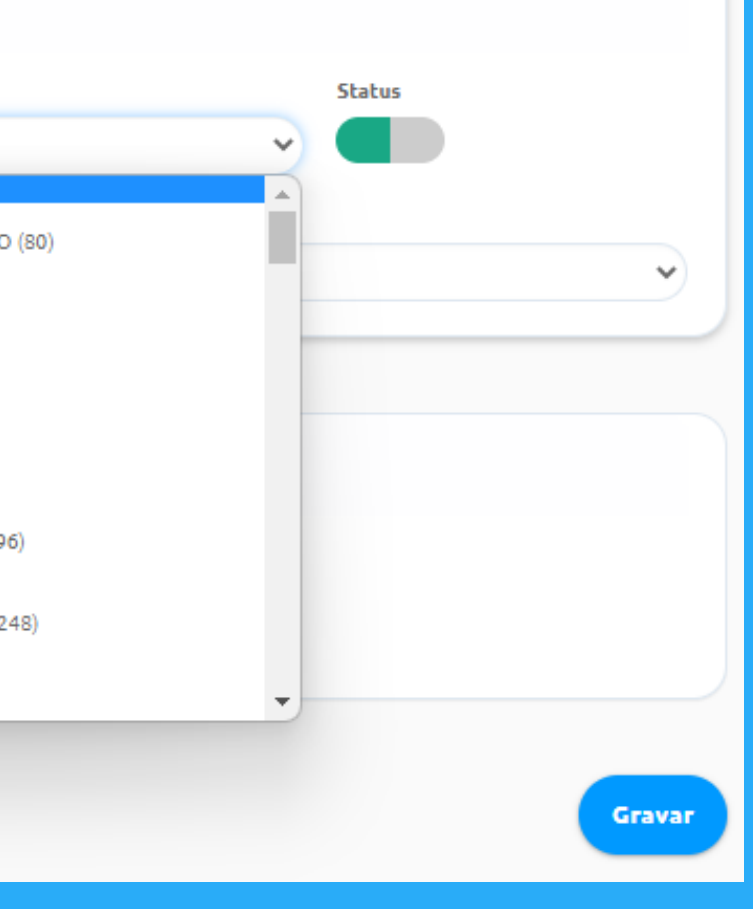

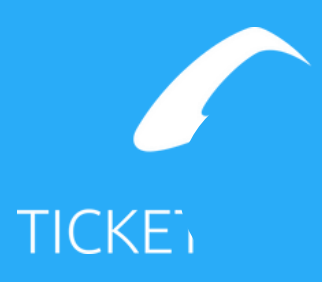

## **Importante:**

## **Obrigada por chegar até aqui!**

**Em caso de dúvidas envie um e-mail para eventos@ticketsports.com.br**